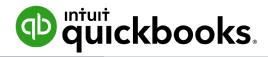

## **QuickBooks Pro, Premier & Accountant**

# 2020 New & Enhanced Features

#### **OVERVIEW**

The new features for QuickBooks Pro, Premier and Accountant 2020 are outlined in this document along with instructions on how to access those features. The new and enhanced features are:

- Combine Multiple Emails
- Automated Payment Reminders
- Horizontal Collapse Columns
- Customer Purchase Order (PO) Number in Emails
- Company File Search
- Smart Help
- Easy Upgrade

### FEATURES, BENEFITS & ACCESS INSTRUCTIONS

Refer to the following tables on the features, benefits, and how to access them within Pro, Premier, and Accountant versions. The *How to Access* section assumes the company is opened in QuickBooks Desktop 2020.

| Feature: Combine Multiple Emails |                                                                                                    |  |
|----------------------------------|----------------------------------------------------------------------------------------------------|--|
| Countries                        | United States, Canada, United Kingdom                                                                                                    |  |
| Purpose                          | Simplify customer payment processing by consolidating multiple invoices into just one email.                                                                  |  |
| Benefits                         | <ul> <li>Save time by quickly and easily sending multiple invoices to a customer.</li> <li>Reduce the risk of customer overlooking invoice emails.</li> </ul> |  |

#### How to Access

- 1. Select Email Later checkbox when writing an email in QuickBooks.
- 2. Click Save & Close.
- 3. Select File from the QuickBooks menu at the top of the screen.
- 4. Select **Send Forms.** A list of unsent email drafts will appear.
- 5. Click Combine forms to a recipient in one email.
- 6. Select emails to send client.
- 7. Click Send Now.

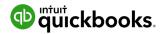

| Feature: Automated Payment Reminders |                                                                                                    |  |
|--------------------------------------|----------------------------------------------------------------------------------------------------|--|
| Countries                            | United States, Canada, United Kingdom                                                                                                    |  |
| Purpose                              | Easily set reminders for customers when their invoices are due.                                                                                                    |  |
| Benefits                             | <ul> <li>Get paid faster by automatically reminding customers when payments are due.</li> <li>Save time by reducing the need to follow up with late paying customers.</li> <li>Flexibility to customize reminders for specific customers</li> </ul> |  |

#### How to Access

- 1. Select **Customers** from the QuickBooks menu at the top of the screen.
- 2. Select Send Payment Reminders.
- 3. Select Schedule Payment Reminders.
- 4. Click Get Started.
- 5. Click **Add New** from *Select mailing list* drop-down menu.
- 6. Enter Name for mailing list (Ex. Late Payers).
- 7. Click Next.
- 8. Select customers to include in mailing list.
- 9. Click Save.
- 10. Click Add Reminder.
- 11. Complete **Add Reminder** form.
- 12. Click OK.
- 13. Click Save.

| Feature: Horizontal Collapse Columns |                                                                                                    |  |
|--------------------------------------|----------------------------------------------------------------------------------------------------|--|
| Countries                            | United States, Canada, United Kingdom                                                                                                    |  |
| Purpose                              | Hide columns to see simple, easy to read totals in reports with jobs and classes.                                                                                                    |  |
| Benefits                             | <ul> <li>Improved navigation of customer summary details means less time scrolling through exports or lenghty reports.</li> <li>Save time by quickly and easily showing only the customer details you need.</li> </ul> |  |

#### How to Access

- 1. Select **Reports** from the QuickBooks menu at the top of the screen.
- 2. Open report with jobs and/or classes.
- 3. Click downward arrow next to the job/class name to collapse the column.

**NOTE**: Clicking the **Collapse Columns** button from the menu at the top of the screen will collapse all jobs/classes columns and just show total amounts per customer.

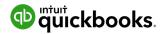

| Feature: Customer PO Number in Emails |                                                                                                    |  |
|---------------------------------------|----------------------------------------------------------------------------------------------------|--|
| Countries                             | United States, Canada, United Kingdom                                                                                                    |  |
| Purpose                               | Easily add customer PO numbers to email subject lines in QuickBooks.                                                                                                    |  |
| Benefits                              | <ul> <li>Facilitate quicker payments by enabling customers to easily search for invoice emails by PO numbers.</li> <li>Save time by automating the addition of PO numbers to invoice emails.</li> </ul> |  |

#### How to Access

- 1. Select **Edit** from the QuickBooks menu at the top of the screen.
- 2. Select Preferences.
- 3. Select **Send Forms** from left menu options.
- 4. Click Company Preferences tab.
- 5. Click Add Template. Input template name.
- 6. Select Customer PO Number from Insert Field drop-down.
- 7. Click Save.
- 8. Customer PO Number will be automatically added to email subject line when using template to email customer.

| Feature: Company File Search |                                                                                      |
|------------------------------|--------------------------------------------------------------------------------------|
| Countries                    | United States                                                                        |
| Purpose                      | Easily find and open comany files with the addition of a file search option.         |
| Benefits                     | Easily search for QuickBooks files so customers spend less time opening their books. |

#### How to Access

- 1. Click **Find a Company File** on the **No Company Open** window after installing/upgrading QuickBooks.
- 2. Type file name into search box.
- 3. Select file.
- 4. Click Open.

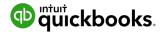

| Feature: Smart Help |                                                                                                    |
|---------------------|----------------------------------------------------------------------------------------------------|
| Countries           | United States                                                                                                    |
| Purpose             | Press F1 for enhanced help content and search experience, or access to live experts through messaging and call back options.                            |
| Benefits            | Provides customers the flexibility of to access help via searchable content within QuickBooks or by messaging or scheduling a call back with an expert. |

#### How to Access

To access help content/articles:

- 1. Click **F1** for FAQ window to appear.
- 2. Write question or key word in the search box.

To contact an expert:

- 1. Click **F1** for FAQ window to appear.
- 2. Click Contact Us.
- 3. Select Get a call back or Prefer to chat with us.
- 4. Input contact information and await expert response.

| Feature: Easy Upgrade |                                                                                                    |
|-----------------------|----------------------------------------------------------------------------------------------------|
| Countries             | United States                                                                                                    |
| Purpose               | Reduces the number of actions the customer must take to complete their product upgrade.                                   |
| Benefits              | Customers are able to save time when upgrading their existing QuickBooks Desktop product to the newest version available. |

#### How to Access

- 1. Select **Help** from the QuickBooks menu at the top of the screen.
- 2. Select Upgrade QuickBooks Desktop.

If customer has already purchased a newer version of QuickBooks:

- 1. Click **Upgrade Now.**
- 2. Select QuickBooks Desktop (Pro/Premier/Accountant) 2020
- 3. Click **Upgrade Now.**
- 4. Click Let's Go.

If customer has <u>not</u> already purchased a newer version of QuickBooks:

- 1. Click Buy Now.
- 2. Select QuickBooks Desktop (Pro/Premier/Accountant) 2020.
- 3. Fill out payment information page.
- 4. Click Let's Go.